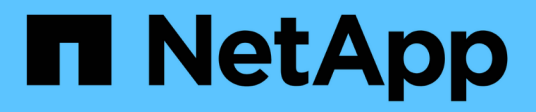

# **Configurer le centre de contrôle Astra**

Astra Control Center

NetApp November 21, 2023

This PDF was generated from https://docs.netapp.com/fr-fr/astra-control-center-2112/get-started/addcluster-reqs.html on November 21, 2023. Always check docs.netapp.com for the latest.

# **Sommaire**

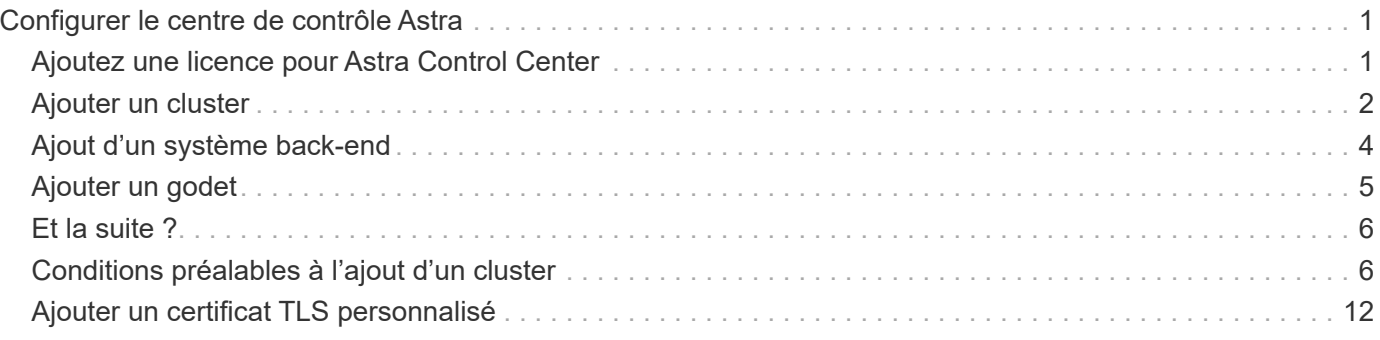

# <span id="page-2-0"></span>**Configurer le centre de contrôle Astra**

Astra Control Center prend en charge et surveille ONTAP et Astra Data Store en tant que système back-end de stockage. Après avoir installé Astra Control Center, connectez-vous à l'interface utilisateur et modifiez votre mot de passe, vous devez configurer une licence, ajouter des clusters, gérer le stockage et ajouter des compartiments.

### **Tâches**

- [Ajoutez une licence pour Astra Control Center](#page-2-1)
- [Ajouter un cluster](#page-3-0)
- [Ajout d'un système back-end](#page-5-0)
- [Ajouter un godet](#page-6-0)

# <span id="page-2-1"></span>**Ajoutez une licence pour Astra Control Center**

Vous pouvez ajouter une nouvelle licence à l'aide de l'interface utilisateur ou de ["API"](https://docs.netapp.com/us-en/astra-automation/index.html) Pour bénéficier de toutes les fonctionnalités de l'Astra Control Center. Sans licence, votre utilisation d'Astra Control Center se limite à la gestion des utilisateurs et à l'ajout de nouveaux clusters.

#### **Ce dont vous avez besoin**

Lorsque vous avez téléchargé Astra Control Center à partir du ["Site de support NetApp"](https://mysupport.netapp.com/site/products/all/details/astra-control-center/downloads-tab), Vous avez également téléchargé le fichier de licence NetApp (NLF). Assurez-vous d'avoir accès à ce fichier de licence.

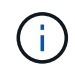

Pour mettre à jour une évaluation existante ou une licence complète, voir ["Mettre à jour une](https://docs.netapp.com/fr-fr/astra-control-center-2112/use/update-licenses.html) [licence existante".](https://docs.netapp.com/fr-fr/astra-control-center-2112/use/update-licenses.html)

## **Ajoutez une licence d'évaluation ou complète**

Les licences Astra Control Center mesurent les ressources CPU avec des unités de processeur Kubernetes. La licence doit tenir compte des ressources CPU attribuées aux nœuds workers de tous les clusters Kubernetes gérés. Avant d'ajouter une licence, vous devez obtenir le fichier de licence (NLF) du ["Site de](https://mysupport.netapp.com/site/products/all/details/astra-control-center/downloads-tab) [support NetApp".](https://mysupport.netapp.com/site/products/all/details/astra-control-center/downloads-tab)

Vous pouvez également essayer Astra Control Center avec une licence d'évaluation qui vous permet d'utiliser Astra Control Center pendant 90 jours à compter de la date de téléchargement de la licence. Vous pouvez vous inscrire pour une version d'évaluation gratuite en vous inscrivant ["ici"](https://cloud.netapp.com/astra-register).

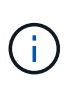

Si votre installation dépasse le nombre de processeurs sous licence, Astra Control Center vous empêche de gérer de nouvelles applications. Une alerte s'affiche lorsque la capacité est dépassée.

### **Étapes**

- 1. Connectez-vous à l'interface utilisateur du centre de contrôle Astra.
- 2. Sélectionnez **compte** > **Licence**.
- 3. Sélectionnez **Ajouter licence**.
- 4. Accédez au fichier de licence (NLF) que vous avez téléchargé.
- 5. Sélectionnez **Ajouter licence**.

La page **Account** > **License** affiche les informations de licence, la date d'expiration, le numéro de série de licence, l'ID de compte et les unités UC utilisées.

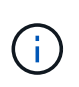

Si vous disposez d'une licence d'évaluation, veillez à stocker votre identifiant de compte afin d'éviter toute perte de données en cas d'échec du Centre de contrôle Astra si vous n'envoyez pas d'ASUP.

# <span id="page-3-0"></span>**Ajouter un cluster**

Pour commencer à gérer vos applications, ajoutez un cluster Kubernetes et gérez-le comme une ressource de calcul. Il faut ajouter un cluster pour découvrir vos applications Kubernetes pour Astra Control Center. Pour la prévisualisation du Data Store d'Astra, vous devez ajouter le cluster d'applications Kubernetes qui contient des applications qui utilisent des volumes provisionnés par l'aperçu d'Astra Data Store.

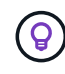

Nous vous recommandons de gérer le cluster qu'Astra Control Center déploie en premier avant d'ajouter d'autres clusters à Astra Control Center. La gestion du cluster initial est nécessaire pour envoyer les données Kubemetrics et les données associées au cluster pour les mesures et le dépannage. Vous pouvez utiliser la fonction **Ajouter un cluster** pour gérer un cluster avec Astra Control Center.

Lorsque Astra Control gère un cluster, il assure le suivi de la classe de stockage par défaut du cluster. Si vous modifiez la classe de stockage à l'aide de kubectl Contrôle Astra rétablit le changement. Pour modifier la classe de stockage par défaut d'un cluster géré par Astra Control, utilisez l'une des méthodes suivantes :

- Utilisez l'API de contrôle Astra PUT /managedClusters Et attribuez une classe de stockage par défaut différente à l' DefaultStorageClass paramètre
- Supprimez le cluster de la gestion Astra Control et ajoutez-le à nouveau avec une classe de stockage par défaut différente sélectionnée

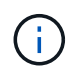

 $\left(\begin{smallmatrix}1\\1\end{smallmatrix}\right)$ 

#### **Ce dont vous avez besoin, 8217;ll**

Avant d'ajouter un cluster, vérifiez et effectuez les opérations nécessaires ["tâches préalables".](#page-7-1)

#### **Étapes**

- 1. Dans **Dashboard** de l'interface utilisateur du Centre de contrôle Astra, sélectionnez **Add** dans la section clusters.
- 2. Dans la fenêtre **Ajouter un cluster** qui s'ouvre, chargez un kubeconfig.yaml classez le contenu d'un kubeconfig.yaml fichier.

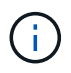

Le kubeconfig.yaml le fichier doit inclure **uniquement les informations d'identification du cluster pour un cluster**.

# A Add cluster

STEP 1/3: CREDENTIALS

#### CREDENTIALS

Provide Astra Control access to your Kubernetes and OpenShift clusters by entering a kubeconfig credential.

Follow instructions on how to create a dedicated admin-role kubeconfig.

Upload file Paste from clipboard

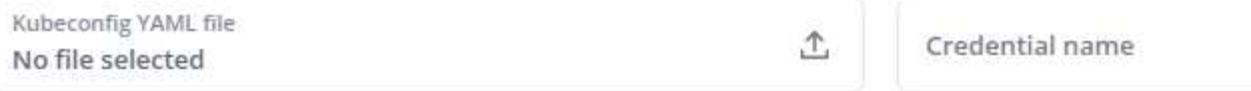

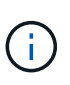

Si vous créez la vôtre kubeconfig fichier, vous ne devez définir que **un** élément de contexte dans celui-ci. Voir ["Documentation Kubernetes"](https://kubernetes.io/docs/concepts/configuration/organize-cluster-access-kubeconfig/) pour plus d'informations sur la création kubeconfig fichiers.

- 3. Indiquez un nom d'identification. Par défaut, le nom des identifiants est automatiquement renseigné comme nom du cluster.
- 4. Sélectionnez **configurer le stockage**.
- 5. Sélectionnez la classe de stockage à utiliser pour ce cluster Kubernetes et sélectionnez **Review**.

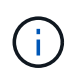

Nous vous recommandons de sélectionner une classe de stockage Trident avec le stockage ONTAP ou le magasin de données Astra.

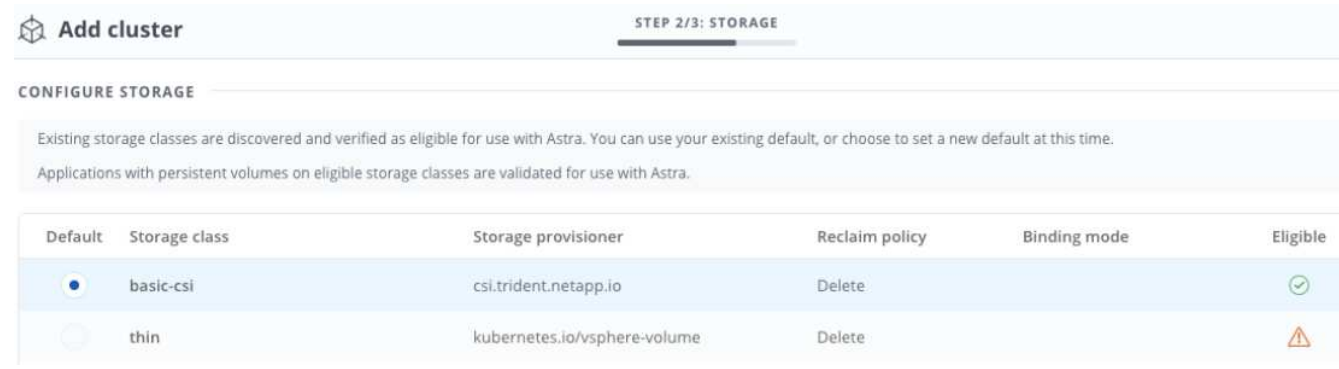

6. Vérifiez les informations, et si tout semble bien, sélectionnez **Ajouter cluster**.

#### **Résultat**

Le cluster passe à l'état **découverte**, puis à **en cours d'exécution**. Vous avez ajouté un cluster Kubernetes et gérez-le dans Astra Control Center.

Une fois que vous avez ajouté un cluster à gérer dans Astra Control Center, le déploiement de l'opérateur de surveillance peut prendre quelques minutes. En attendant, l'icône notification devient rouge et consigne un événement **échec de la vérification de l'état de l'agent de surveillance**. Vous pouvez ignorer cela car le problème résout lorsque le centre de contrôle Astra obtient le statut correct. Si le problème ne résout pas le problème en quelques minutes, accédez au cluster, puis exécutez-le oc get pods -n netapp-monitoring comme point de départ. Vous devrez consulter les journaux de l'opérateur de surveillance pour déboguer le problème.

# <span id="page-5-0"></span>**Ajout d'un système back-end**

Vous pouvez ajouter un système de stockage back-end pour qu'Astra Control puisse gérer ses ressources. La gestion des clusters de stockage d'Astra Control en tant que backend de stockage vous permet d'obtenir des liens entre les volumes persistants (PVS) et le back-end de stockage, ainsi que des metrics de stockage supplémentaires.

Vous pouvez ajouter un stockage back-end découvert en parcourant les invites du tableau de bord ou du menu **Backends** 

#### **Ce dont vous avez besoin**

• Vous avez ["ajout d'un cluster"](#page-2-0) Il est géré par Astra Control.

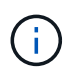

 $\left( \begin{array}{c} 1 \end{array} \right)$ 

Le cluster géré possède un back-end pris en charge qui peut être découvert par Astra Control.

• Pour les installations de prévisualisation d'Astra Data Store, vous avez ajouté votre cluster d'applications Kubernetes.

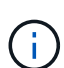

Après avoir ajouté votre cluster d'applications Kubernetes pour Astra Data Store, le cluster apparaît comme unmanaged dans la liste des systèmes back-end découverts. Vous devez ensuite ajouter le cluster de calcul qui contient Astra Data Store et qui intègre le cluster d'applications Kubernetes. Vous pouvez le faire à partir de **Backends** dans l'interface utilisateur. Sélectionnez le menu actions du cluster, puis Manage, et ["ajouter le cluster"](#page-2-0). Après l'état du cluster de unmanaged Modifications au nom du cluster Kubernetes, vous pouvez procéder à l'ajout d'un back-end.

#### **Étapes**

- 1. Effectuez l'une des opérations suivantes :
	- Depuis **Dashboard** :
		- i. Dans la section backend de stockage du tableau de bord, sélectionnez **gérer**.
		- ii. Dans la section Dashboard Resource Summary > Storage backend, sélectionnez **Add**.
	- À partir de **Backends** :
		- i. Dans la zone de navigation de gauche, sélectionnez **Backends**.
		- ii. Sélectionnez **gérer**.
- 2. Effectuez l'une des opérations suivantes en fonction de votre type de système back-end :
	- **Magasin de données Astra**:
- i. Sélectionnez l'onglet **Astra Data Store**.
- ii. Sélectionnez le cluster de calcul géré et sélectionnez **Suivant**.
- iii. Confirmez les détails du back-end et sélectionnez **gérer le back-end de stockage**.

◦ **ONTAP** :

- i. Entrez les informations d'identification administrateur ONTAP et sélectionnez **Revue**.
- ii. Confirmez les détails du back-end et sélectionnez **gérer**.

Le back-end apparaît dans available état dans la liste avec des informations récapitulatives.

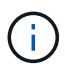

Vous devrez peut-être actualiser la page pour que le back-end apparaisse.

# <span id="page-6-0"></span>**Ajouter un godet**

Il est essentiel d'ajouter des fournisseurs de compartiments de stockage objet pour sauvegarder les applications et le stockage persistant ou pour cloner les applications entre les clusters. Astra Control stocke les sauvegardes ou les clones dans les compartiments de magasin d'objets que vous définissez.

Lorsque vous ajoutez un godet, Astra Control marque un godet comme indicateur de compartiment par défaut. Le premier compartiment que vous créez devient le compartiment par défaut.

Il n'est pas nécessaire de cloner la configuration de vos applications et le stockage persistant vers le même cluster.

Utiliser l'un des types de godet suivants :

- NetApp ONTAP S3
- NetApp StorageGRID S3
- S3 générique

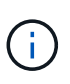

Bien qu'Astra Control Center prenne en charge Amazon S3 en tant que fournisseur de compartiments S3 génériques, Astra Control Center peut ne pas prendre en charge tous les fournisseurs de magasins d'objets qui affirment la prise en charge d'Amazon S3.

Pour plus d'informations sur l'ajout de compartiments à l'aide de l'API de contrôle Astra, reportez-vous à la section ["Informations sur l'automatisation et les API d'Astra".](https://docs.netapp.com/us-en/astra-automation/)

### **Étapes**

- 1. Dans la zone de navigation de gauche, sélectionnez **godets**.
	- a. Sélectionnez **Ajouter**.
	- b. Sélectionner le type de godet.

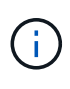

Lorsque vous ajoutez un compartiment, sélectionnez le fournisseur approprié et fournissez les identifiants appropriés pour ce fournisseur. Par exemple, l'interface utilisateur accepte NetApp ONTAP S3 comme type et accepte les identifiants StorageGRID. Toutefois, toutes les futures sauvegardes et restaurations des applications à l'aide de ce compartiment échoueront.

c. Créer un nouveau nom de compartiment ou saisir un nom de compartiment existant et une description

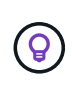

Le nom et la description du compartiment apparaissent comme un emplacement de sauvegarde que vous pouvez choisir ultérieurement lors de la création d'une sauvegarde. Ce nom apparaît également lors de la configuration de la règle de protection.

- d. Entrez le nom ou l'adresse IP du terminal S3.
- e. Si vous souhaitez que ce compartiment soit utilisé comme compartiment par défaut pour toutes les sauvegardes, vérifiez le Make this bucket the default bucket for this private cloud option.

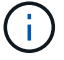

Cette option n'apparaît pas pour le premier compartiment que vous créez.

f. Continuez en ajoutant [informations d'identification.](#page-7-2)

### <span id="page-7-2"></span>**Ajoutez des identifiants d'accès S3**

Ajoutez les identifiants d'accès S3 à tout moment.

#### **Étapes**

- 1. Dans la boîte de dialogue compartiments, sélectionnez l'onglet **Ajouter** ou **utiliser existant**.
	- a. Saisissez un nom pour l'identifiant qui le distingue des autres identifiants dans Astra Control.
	- b. Saisissez l'ID d'accès et la clé secrète en collant le contenu dans le presse-papiers.

# <span id="page-7-0"></span>**Et la suite ?**

Maintenant que vous vous êtes connecté et que vous avez ajouté des clusters à Astra Control Center, vous pouvez commencer à utiliser les fonctions de gestion des données applicatives d'Astra Control Center.

- ["Gérer les utilisateurs"](https://docs.netapp.com/fr-fr/astra-control-center-2112/use/manage-users.html)
- ["Commencez à gérer les applications"](https://docs.netapp.com/fr-fr/astra-control-center-2112/use/manage-apps.html)
- ["Protégez vos applications"](https://docs.netapp.com/fr-fr/astra-control-center-2112/use/protect-apps.html)
- ["Clonage des applications"](https://docs.netapp.com/fr-fr/astra-control-center-2112/use/clone-apps.html)
- ["Gérer les notifications"](https://docs.netapp.com/fr-fr/astra-control-center-2112/use/manage-notifications.html)
- ["Connectez-vous à Cloud Insights"](https://docs.netapp.com/fr-fr/astra-control-center-2112/use/monitor-protect.html#connect-to-cloud-insights)
- ["Ajouter un certificat TLS personnalisé"](#page-13-0)

# **Trouvez plus d'informations**

- ["Utilisez l'API de contrôle Astra"](https://docs.netapp.com/us-en/astra-automation/index.html)
- ["Problèmes connus"](https://docs.netapp.com/fr-fr/astra-control-center-2112/release-notes/known-issues.html)

# <span id="page-7-1"></span>**Conditions préalables à l'ajout d'un cluster**

Assurez-vous que les conditions préalables sont remplies avant d'ajouter un cluster. Vous devez également effectuer les vérifications d'admissibilité pour vous assurer que votre grappe est prête à être ajoutée au Centre de contrôle Astra.

### **Ce dont vous avez besoin avant d'ajouter un cluster**

- Un des types de clusters suivants :
	- Clusters qui exécutent OpenShift 4.6, 4.7 ou 4.8 avec des classes de stockage Astra Trident basées sur le data Store d'Astra, ou sur ONTAP 9.5 ou version ultérieure
	- Clusters exécutant Rancher 2.5
	- Clusters qui exécutent Kubernetes 1.19 vers 1.21 (dont 1.21.x)

Assurez-vous que vos clusters disposent d'un ou plusieurs nœuds workers avec au moins 1 Go de RAM disponible pour l'exécution des services de télémétrie.

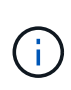

Si vous prévoyez d'ajouter un deuxième cluster OpenShift 4.6, 4.7 ou 4.8 en tant que ressource de calcul gérée, assurez-vous que la fonctionnalité Snapshot de volume Astra Trident est activée. Découvrez l'Astra Trident officielle ["instructions"](https://docs.netapp.com/us-en/trident/trident-use/vol-snapshots.html) Pour activer et tester des copies Snapshot de volume avec Astra Trident.

• Le superutilisateur et l'ID utilisateur définis sur le système ONTAP de sauvegarde pour sauvegarder et restaurer des applications avec le Centre de contrôle Astra. Exécutez la commande suivante dans la ligne de commande ONTAP :

```
export-policy rule modify -vserver <storage virtual machine name> -policyname
<policy name> -ruleindex 1 -superuser sysm --anon 65534
```
- Découvrez Astra Trident volumesnapshotclass objet défini par un administrateur. Découvrez Astra Trident ["instructions"](https://docs.netapp.com/us-en/trident/trident-use/vol-snapshots.html) Pour activer et tester des copies Snapshot de volume avec Astra Trident.
- Assurez-vous de n'avoir qu'une seule classe de stockage par défaut définie pour votre cluster Kubernetes.

### **Effectuer des vérifications d'éligibilité**

Effectuez les contrôles d'éligibilité suivants pour vous assurer que votre grappe est prête à être ajoutée au Centre de contrôle Astra.

#### **Étapes**

1. Vérifiez la version de Trident.

```
kubectl get tridentversions -n trident
```
Si Trident est présent, vous voyez des valeurs de sortie similaires à celles illustrées dans l'exemple suivant :

NAME VERSION trident 21.04.0

Si Trident n'existe pas, vous voyez des résultats similaires à ce qui suit :

error: the server doesn't have a resource type "tridentversions"

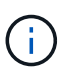

Si Trident n'est pas installé ou si la version installée n'est pas la dernière, vous devez installer la dernière version de Trident avant de continuer. Voir la ["Documentation Trident"](https://docs.netapp.com/us-en/trident/trident-get-started/kubernetes-deploy.html) pour obtenir des instructions.

2. Vérifiez si les classes de stockage utilisent les pilotes Trident pris en charge. Le nom de provisionnement doit être csi.trident.netapp.io. Voir l'exemple suivant :

```
kubectl get sc
NAME PROVISIONER RECLAIMPOLICY
VOLUMEBINDINGMODE ALLOWVOLUMEEXPANSION AGE
ontap-gold (default) csi.trident.netapp.io Delete
Immediate true 5d23h
thin kubernetes.io/vsphere-volume Delete
Immediate false 6d
```
### **Créez un kubeconfig. Rôle admin**

Avant d'effectuer les étapes suivantes, assurez-vous que vous disposez des éléments suivants sur votre machine :

- kubectl v1.19 ou version ultérieure installé
- Un kubeconfig actif avec des droits d'administrateur de cluster pour le contexte actif

#### **Étapes**

- 1. Créer un compte de service comme suit :
	- a. Créez un fichier de compte de service appelé astracontrol-service-account.yaml.

Ajustez le nom et l'espace de noms selon vos besoins. Si des modifications sont apportées ici, vous devez appliquer les mêmes modifications dans les étapes suivantes.

<strong>astracontrol-service-account.yaml</strong>

+

```
apiVersion: v1
kind: ServiceAccount
metadata:
    name: astracontrol-service-account
    namespace: default
```
a. Appliquer le compte de service :

kubectl apply -f astracontrol-service-account.yaml

- 2. Accordez des autorisations d'administration du cluster comme suit :
	- a. Créer un ClusterRoleBinding fichier appelé astracontrol-clusterrolebinding.yaml.

Ajustez les noms et espaces de noms modifiés lors de la création du compte de service, le cas échéant.

<strong>astracontrol-clusterrolebinding.yaml</strong>

+

```
apiVersion: rbac.authorization.k8s.io/v1
kind: ClusterRoleBinding
metadata:
    name: astracontrol-admin
roleRef:
    apiGroup: rbac.authorization.k8s.io
   kind: ClusterRole
   name: cluster-admin
subjects:
- kind: ServiceAccount
    name: astracontrol-service-account
    namespace: default
```
a. Appliquer la liaison de rôle de cluster :

```
kubectl apply -f astracontrol-clusterrolebinding.yaml
```
3. Indiquez les secrets du compte de service, en les remplaçant <context> avec le contexte approprié pour votre installation :

```
kubectl get serviceaccount astracontrol-service-account --context
<context> --namespace default -o json
```
La fin de la sortie doit ressembler à ce qui suit :

```
"secrets": [
{ "name": "astracontrol-service-account-dockercfg-vhz87"},
{ "name": "astracontrol-service-account-token-r59kr"}
]
```
Les indices pour chaque élément dans secrets la matrice commence par 0. Dans l'exemple ci-dessus, l'index de astracontrol-service-account-dockercfg-vhz87 serait 0 et l'index pour astracontrol-service-account-token-r59kr serait 1. Dans votre résultat, notez l'index du nom du compte de service qui contient le mot "jeton".

- 4. Générez le kubeconfig comme suit :
	- a. Créer un create-kubeconfig.sh fichier. Remplacement TOKEN\_INDEX au début du script suivant avec la valeur correcte.

<strong>create-kubeconfig.sh</strong>

```
# Update these to match your environment.
# Replace TOKEN INDEX with the correct value
# from the output in the previous step. If you
# didn't change anything else above, don't change
# anything else here.
SERVICE ACCOUNT NAME=astracontrol-service-account
NAMESPACE=default
NEW CONTEXT=astracontrol
KUBECONFIG_FILE='kubeconfig-sa'
CONTEXT=$(kubectl config current-context)
SECRET NAME=$(kubectl get serviceaccount ${SERVICE ACCOUNT NAME} \
    --context ${CONTEXT} \
    --namespace ${NAMESPACE} \
    -o jsonpath='{.secrets[TOKEN_INDEX].name}')
TOKEN DATA=$(kubectl get secret ${SECRET NAME} \
    --context ${CONTEXT} \
    --namespace ${NAMESPACE} \
    -o jsonpath='{.data.token}')
TOKEN=$(echo ${TOKEN_DATA} | base64 -d)
# Create dedicated kubeconfig
# Create a full copy
kubectl config view --raw > \S{KUBECONFIG FILE}.full.tmp
```

```
# Switch working context to correct context
kubectl --kubeconfig ${KUBECONFIG_FILE}.full.tmp config use-context
${CONTEXT}
# Minify
kubectl --kubeconfig ${KUBECONFIG FILE}.full.tmp \ \ \ \ \ \ \config view --flatten --minify > ${KUBECONFIG FILE}.tmp
# Rename context
kubectl config --kubeconfig ${KUBECONFIG FILE}.tmp \ \ \}  rename-context ${CONTEXT} ${NEW_CONTEXT}
# Create token user
kubectl config --kubeconfig ${KUBECONFIG FILE}.tmp \ \ \ \ \ \  set-credentials ${CONTEXT}-${NAMESPACE}-token-user \
    --token ${TOKEN}
# Set context to use token user
kubectl config --kubeconfig ${KUBECONFIG FILE}.tmp \ \ \}set-context ${NEW CONTEXT} --user ${CONTEXT}-${NAMESPACE}-token-
user
# Set context to correct namespace
kubectl config --kubeconfig ${KUBECONFIG FILE}.tmp \ \ \}set-context ${NEW CONTEXT} --namespace ${NAMESPACE}
# Flatten/minify kubeconfig
kubectl config --kubeconfig ${KUBECONFIG FILE}.tmp \ \ \}view --flatten --minify > ${KUBECONFIG FILE}
# Remove tmp
rm ${KUBECONFIG_FILE}.full.tmp
rm ${KUBECONFIG_FILE}.tmp
```
b. Source des commandes à appliquer à votre cluster Kubernetes.

```
source create-kubeconfig.sh
```
5. (**Facultatif**) Renommer le kubeconfig en un nom significatif pour votre grappe. Protéger les informations d'identification du cluster.

```
chmod 700 create-kubeconfig.sh
mv kubeconfig-sa.txt YOUR_CLUSTER_NAME_kubeconfig
```
## **Et la suite ?**

Maintenant que vous avez vérifié que les conditions préalables sont remplies, vous êtes prêt à ["ajouter un](#page-2-0) [cluster".](#page-2-0)

### **Trouvez plus d'informations**

- ["Documentation Trident"](https://docs.netapp.com/us-en/trident/index.html)
- ["Utilisez l'API de contrôle Astra"](https://docs.netapp.com/us-en/astra-automation/index.html)

# <span id="page-13-0"></span>**Ajouter un certificat TLS personnalisé**

Vous pouvez supprimer le certificat TLS auto-signé existant et le remplacer par un certificat TLS signé par une autorité de certification (AC).

#### **Ce dont vous avez besoin**

- Cluster Kubernetes avec Astra Control Center installé
- Accès administratif à un shell de commande sur le cluster à exécuter kubectl commandes
- Clé privée et fichiers de certificat de l'autorité de certification

### **Supprimez le certificat auto-signé**

Supprimez le certificat TLS auto-signé existant.

- 1. Avec SSH, connectez-vous au cluster Kubernetes qui héberge Astra Control Center en tant qu'utilisateur administratif.
- 2. Recherchez le code secret TLS associé au certificat en cours à l'aide de la commande suivante, remplacement <ACC-deployment-namespace> Avec l'espace de noms de déploiement d'Astra Control Center :

kubectl get certificate -n <ACC-deployment-namespace>

3. Supprimez le certificat et le secret actuellement installés à l'aide des commandes suivantes :

```
kubectl delete cert cert-manager-certificates -n <ACC-deployment-
namespace>
kubectl delete secret secure-testing-cert -n <ACC-deployment-namespace>
```
### **Ajoutez un nouveau certificat**

Ajoutez un nouveau certificat TLS signé par une autorité de certification.

1. Utilisez la commande suivante pour créer le nouveau secret TLS avec la clé privée et les fichiers de certificat de l'autorité de certification, en remplaçant les arguments entre parenthèses <> par les informations appropriées :

```
kubectl create secret tls <secret-name> --key <private-key-filename>
--cert <certificate-filename> -n <ACC-deployment-namespace>
```
2. Utilisez la commande et l'exemple suivants pour modifier le fichier CRD (Custom Resource Definition) du cluster et modifier spec.selfSigned valeur à spec.ca.secretName Pour consulter le secret TLS créé précédemment :

```
kubectl edit clusterissuers.cert-manager.io/cert-manager-certificates -n
<ACC-deployment-namespace>
....
#spec:
# selfSigned: {}
spec:
    ca:
    secretName: <secret-name>
```
3. Utilisez la commande suivante et exemple de résultat pour vérifier que les modifications sont correctes et le cluster est prêt à valider les certificats, en remplaçant <ACC-deployment-namespace> Avec l'espace de noms de déploiement d'Astra Control Center :

```
kubectl describe clusterissuers.cert-manager.io/cert-manager-
certificates -n <ACC-deployment-namespace>
....
Status:
   Conditions:
     Last Transition Time: 2021-07-01T23:50:27Z
   Message: Signing CA verified
   Reason: KeyPairVerified
   Status: True
   Type: Ready
Events: <none>
```
4. Créer le certificate, yaml fichier avec l'exemple suivant, en remplaçant les valeurs de paramètre fictif entre parenthèses <> par les informations appropriées :

```
apiVersion: cert-manager.io/v1
kind: Certificate
metadata:
    name: <certificate-name>
    namespace: <ACC-deployment-namespace>
spec:
  secretName: <certificate-secret-name>
    duration: 2160h # 90d
    renewBefore: 360h # 15d
    dnsNames:
    - <astra.dnsname.example.com> #Replace with the correct Astra Control
Center DNS address
    issuerRef:
      kind: ClusterIssuer
      name: cert-manager-certificates
```
5. Créez le certificat à l'aide de la commande suivante :

```
kubectl apply -f certificate.yaml
```
6. À l'aide de la commande et de l'exemple de sortie suivants, vérifiez que le certificat a été créé correctement et avec les arguments que vous avez spécifiés lors de la création (tels que le nom, la durée, la date limite de renouvellement et les noms DNS).

```
kubectl describe certificate -n <ACC-deployment-namespace>
....
Spec:
   Dns Names:
     astra.example.com
   Duration: 125h0m0s
   Issuer Ref:
     Kind: ClusterIssuer
     Name: cert-manager-certificates
   Renew Before: 61h0m0s
   Secret Name: <certificate-secret-name>
Status:
   Conditions:
     Last Transition Time: 2021-07-02T00:45:41Z
     Message: Certificate is up to date and has not expired
   Reason: Ready
   Status: True
   Type: Ready
   Not After: 2021-07-07T05:45:41Z
   Not Before: 2021-07-02T00:45:41Z
   Renewal Time: 2021-07-04T16:45:41Z
 Revision: 1
Events: <none>
```
7. Modifiez l'option Ingress CRD TLS pour pointer vers votre nouveau secret de certificat à l'aide de la commande suivante et de l'exemple, en remplaçant les valeurs de paramètre fictif entre parenthèses <> par les informations appropriées :

```
kubectl edit ingressroutes.traefik.containo.us -n <ACC-deployment-
namespace>
....
# tls:
# options:
# name: default
# secretName: secure-testing-cert
# store:
# name: default
 tls:
     options:
       name: default
   secretName: <certificate-secret-name>
      store:
       name: default
```
- 8. À l'aide d'un navigateur Web, accédez à l'adresse IP de déploiement d'Astra Control Center.
- 9. Vérifiez que les détails du certificat correspondent aux détails du certificat que vous avez installé.
- 10. Exportez le certificat et importez le résultat dans le gestionnaire de certificats de votre navigateur Web.

#### **Informations sur le copyright**

Copyright © 2023 NetApp, Inc. Tous droits réservés. Imprimé aux États-Unis. Aucune partie de ce document protégé par copyright ne peut être reproduite sous quelque forme que ce soit ou selon quelque méthode que ce soit (graphique, électronique ou mécanique, notamment par photocopie, enregistrement ou stockage dans un système de récupération électronique) sans l'autorisation écrite préalable du détenteur du droit de copyright.

Les logiciels dérivés des éléments NetApp protégés par copyright sont soumis à la licence et à l'avis de nonresponsabilité suivants :

CE LOGICIEL EST FOURNI PAR NETAPP « EN L'ÉTAT » ET SANS GARANTIES EXPRESSES OU TACITES, Y COMPRIS LES GARANTIES TACITES DE QUALITÉ MARCHANDE ET D'ADÉQUATION À UN USAGE PARTICULIER, QUI SONT EXCLUES PAR LES PRÉSENTES. EN AUCUN CAS NETAPP NE SERA TENU POUR RESPONSABLE DE DOMMAGES DIRECTS, INDIRECTS, ACCESSOIRES, PARTICULIERS OU EXEMPLAIRES (Y COMPRIS L'ACHAT DE BIENS ET DE SERVICES DE SUBSTITUTION, LA PERTE DE JOUISSANCE, DE DONNÉES OU DE PROFITS, OU L'INTERRUPTION D'ACTIVITÉ), QUELLES QU'EN SOIENT LA CAUSE ET LA DOCTRINE DE RESPONSABILITÉ, QU'IL S'AGISSE DE RESPONSABILITÉ CONTRACTUELLE, STRICTE OU DÉLICTUELLE (Y COMPRIS LA NÉGLIGENCE OU AUTRE) DÉCOULANT DE L'UTILISATION DE CE LOGICIEL, MÊME SI LA SOCIÉTÉ A ÉTÉ INFORMÉE DE LA POSSIBILITÉ DE TELS DOMMAGES.

NetApp se réserve le droit de modifier les produits décrits dans le présent document à tout moment et sans préavis. NetApp décline toute responsabilité découlant de l'utilisation des produits décrits dans le présent document, sauf accord explicite écrit de NetApp. L'utilisation ou l'achat de ce produit ne concède pas de licence dans le cadre de droits de brevet, de droits de marque commerciale ou de tout autre droit de propriété intellectuelle de NetApp.

Le produit décrit dans ce manuel peut être protégé par un ou plusieurs brevets américains, étrangers ou par une demande en attente.

LÉGENDE DE RESTRICTION DES DROITS : L'utilisation, la duplication ou la divulgation par le gouvernement sont sujettes aux restrictions énoncées dans le sous-paragraphe (b)(3) de la clause Rights in Technical Data-Noncommercial Items du DFARS 252.227-7013 (février 2014) et du FAR 52.227-19 (décembre 2007).

Les données contenues dans les présentes se rapportent à un produit et/ou service commercial (tel que défini par la clause FAR 2.101). Il s'agit de données propriétaires de NetApp, Inc. Toutes les données techniques et tous les logiciels fournis par NetApp en vertu du présent Accord sont à caractère commercial et ont été exclusivement développés à l'aide de fonds privés. Le gouvernement des États-Unis dispose d'une licence limitée irrévocable, non exclusive, non cessible, non transférable et mondiale. Cette licence lui permet d'utiliser uniquement les données relatives au contrat du gouvernement des États-Unis d'après lequel les données lui ont été fournies ou celles qui sont nécessaires à son exécution. Sauf dispositions contraires énoncées dans les présentes, l'utilisation, la divulgation, la reproduction, la modification, l'exécution, l'affichage des données sont interdits sans avoir obtenu le consentement écrit préalable de NetApp, Inc. Les droits de licences du Département de la Défense du gouvernement des États-Unis se limitent aux droits identifiés par la clause 252.227-7015(b) du DFARS (février 2014).

#### **Informations sur les marques commerciales**

NETAPP, le logo NETAPP et les marques citées sur le site<http://www.netapp.com/TM>sont des marques déposées ou des marques commerciales de NetApp, Inc. Les autres noms de marques et de produits sont des marques commerciales de leurs propriétaires respectifs.